**Инструкция**

**по размещению на портале проектов нормативных правовых актов (http://regulation.admhmao.ru) материалов для проведения ЭКСПЕРТИЗЫ**

**г. Ханты-Мансийск, 2018**

# Оглавление

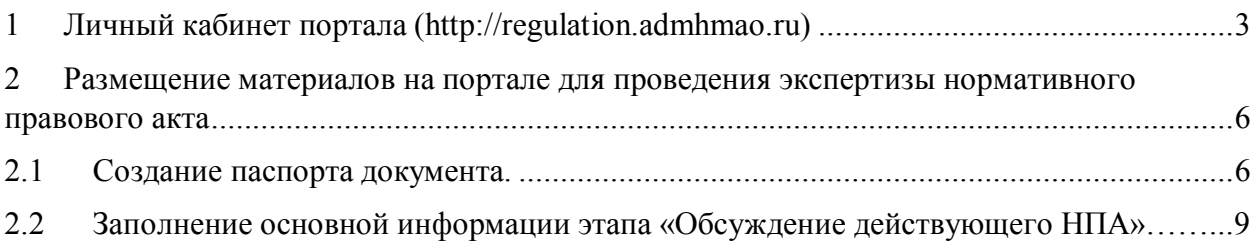

#### **Введение**

Инструкция предназначена для сотрудников исполнительных органов государственной власти Ханты-Мансийского автономного округа – Югры, прошедших процедуру регистрации на портале (http://regulation.admhmao.ru).

Настоящая инструкция описывает техническую процедуру размещения действующих нормативных правовых актов для проведения экспертизы на портале.

#### **Применяемые краткие обозначения**

Портал – портал проектов нормативных правовых актов (http://regulation.admhmao.ru);

Пользователь – сотрудник исполнительного органа государственной власти Ханты-Мансийского автономного округа – Югры, осуществляющий экспертизу действующего нормативного правового акта;

Проект – проект нормативного правового акта (действующий нормативных правовой акт) размещенный на портале.

#### **1 Личный кабинет портала regulation.admhmao.ru**

Под описанием портала понимается вид «Личного кабинета» пользователя и действия, которые может производить пользователь.

После входа в Личный кабинет (далее - ЛК) производится переход на страницу, которая разделена на две части: Меню и Рабочий стол (рисунок 1).

Меню для пользователя расположено в левой части ЛК и в нем доступны следующие пункты:

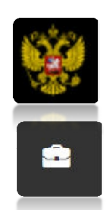

Переход на публичную часть портала.

Проекты – просмотр всех проектов нормативных правовых актов (далее – проекты), размещенных на портале из личного кабинета.

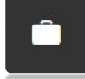

Мои проекты – просмотр проектов, размещенных пользователем. В данном разделе можно производить поиск проектов, размещенных пользователем по полному наименованию проекта либо по одному из слов, встречающихся в наименовании либо в описании проекта.

鯆

План проведения экспертизы действующих нормативных правовых актов (далее - НПА) в календарном отображении

Напоминания – в данном пункте отображаются напоминания

пользователю о стадиях прохождения проекта и действиях, которые необходимо выполнить по проекту.

 $\blacksquare$ 

Справочники – в данном разделе размещены все шаблоны вопросов для получения предложений и комментариев участников публичных обсуждений.

Файлы – раздел для размещения различных материалов.

 $\overline{\mathsf{M}}$ 

⋒

Форум – в данном разделе можно оставить мнение по вопросам работы портала, службы технической поддержки, предложения по улучшению функциональных возможностей системы.

Подписки – раздел содержит перечень проектов, на которые подписан пользователь. По данным проектам будут приходить уведомления на электронную почту о текущем состоянии проекта.

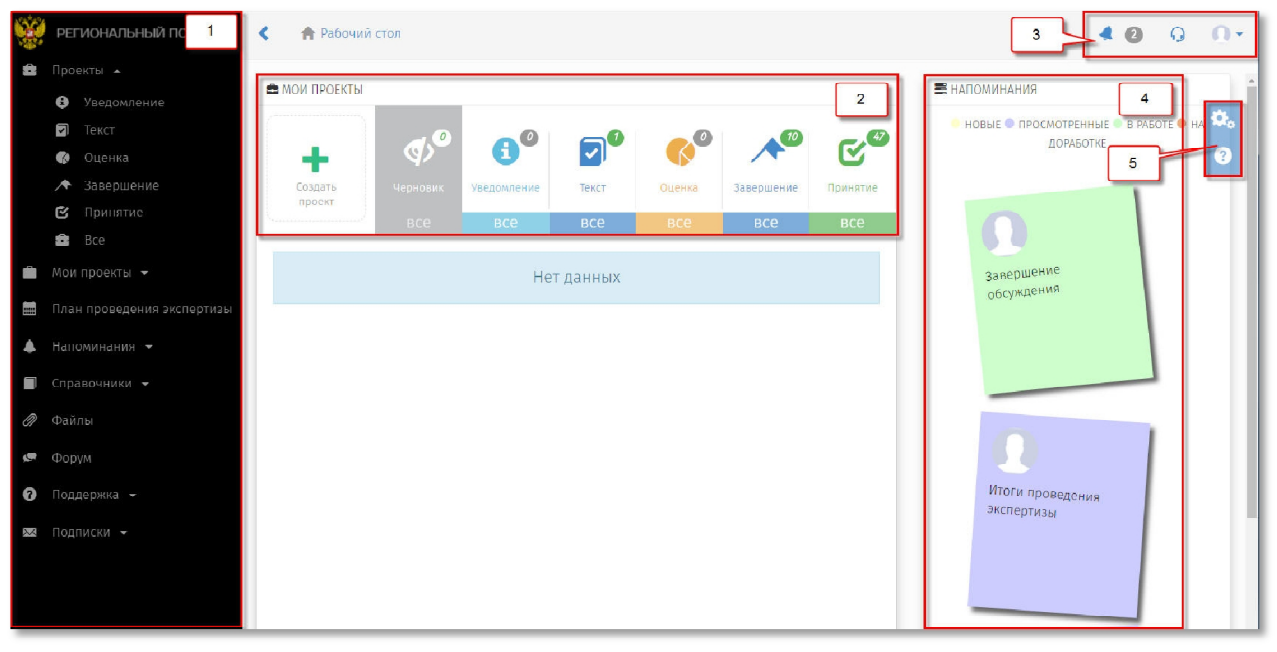

Рисунок 1. «Рабочий стол»

Рабочий стол разделен на области со следующими возможностями:

- 1. Меню пользователя (пункты меню отображаются в зависимости от полномочий пользователя в системе).
- 2. «Мои проекты» основная область Рабочего стола (рисунок 2) пользователя, поделённая на 7 разделов.

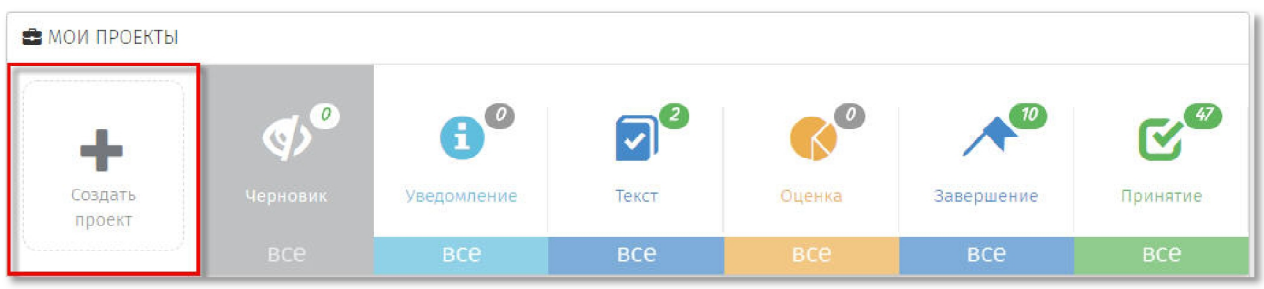

Рисунок 2. «Кнопка для создания проекта»

 «Создание проекта» – функциональная кнопка, с помощью которой осуществляется переход к поэтапному выбору процедуры размещения проекта:

 Раздел «Черновик» – область, где хранятся проекты, которые были созданы, но не опубликованы для проведения обсуждений:

*Примечание*: *Проекты в разделе «Черновик» не видны на публичной части! Доступ к проектам имеет только пользователь. Проект станет виден другим пользователям системы после его публикации.* 

 Разделы («Уведомление», «Текст», «Оценка», «Завершение», «Принятие») содержат проекты, которые находятся на одноименных этапах. Цифры, над иконкой раздела, отражают количество проектов, на данном этапе.

3. Область верхнего меню.

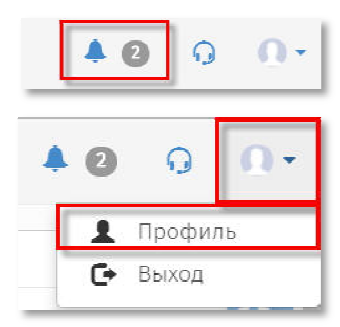

«Уведомления» – область содержит сообщения, направленные информационной системой

«Профиль» – область для редактирования персональных данных пользователя.

- 4. «Напоминания» область, в которой отображаются информационные сообщения по проектам, в которых принимает участие пользователь.
- 5. Область дополнительных возможностей:

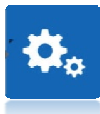

Настройка Рабочего стола пользователя по отображению областей: Мои проекты, Самые просматриваемые проекты, Напоминания, Новости и др.

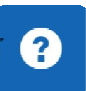

Справка по работе портала. Функциональная область правого верхнего угла Рабочего стола. «Новости» – область, в которой отображаются информационные сообщения портала.

**2 Размещение материалов на портале для проведения экспертизы нормативного правового акта.** 

## **2.1 Создание паспорта документа.**

1. Перейти по ссылке на портал (http://regulation.admhmao.ru).

2. Нажатием на кнопку в верхнем правом углу вызвать контекстовое меню, выбрать пункт меню «Войти». (рисунок 3).

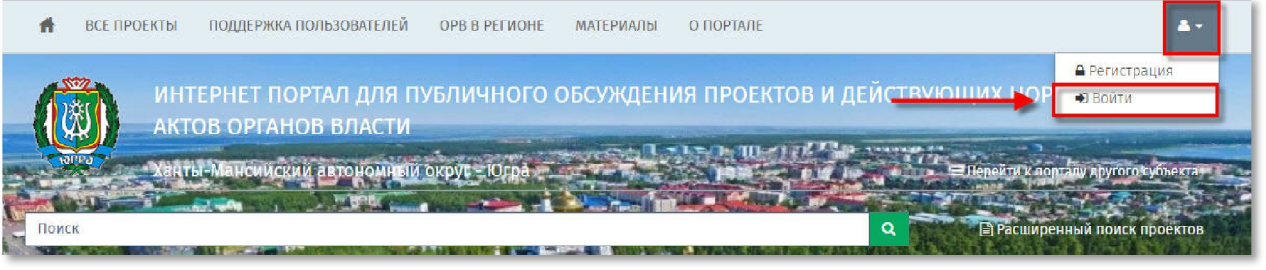

Рисунок 3. «Вход в систему»

3. В открывшемся окне указать свой Логин и Пароль, далее нажать кнопку «Вход» (рисунок 4).

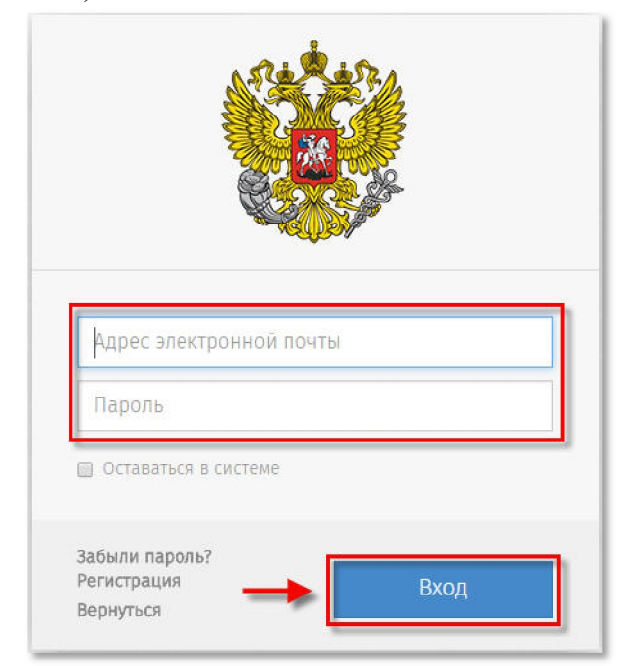

Рисунок 4. «Форма ввода логина и пароля».

После идентификации пользователя на портале, открывается «Рабочий стол» (рисунок 1).

4. Для создания нового проекта необходимо в области «Мои проекты» (рисунок 1 область 2), нажать «Создать проект». После нажатия откроется форма «Выбор процедуры размещения проекта нормативного правового акта». В открывшийся форме перейти в раздел «Процедура», нажатием на левую кнопку мышки выделить пункт «Экспертиза»

(выбранный пункт окрашивается синим цветом) (рисунок 5), нажать кнопку «Далее».

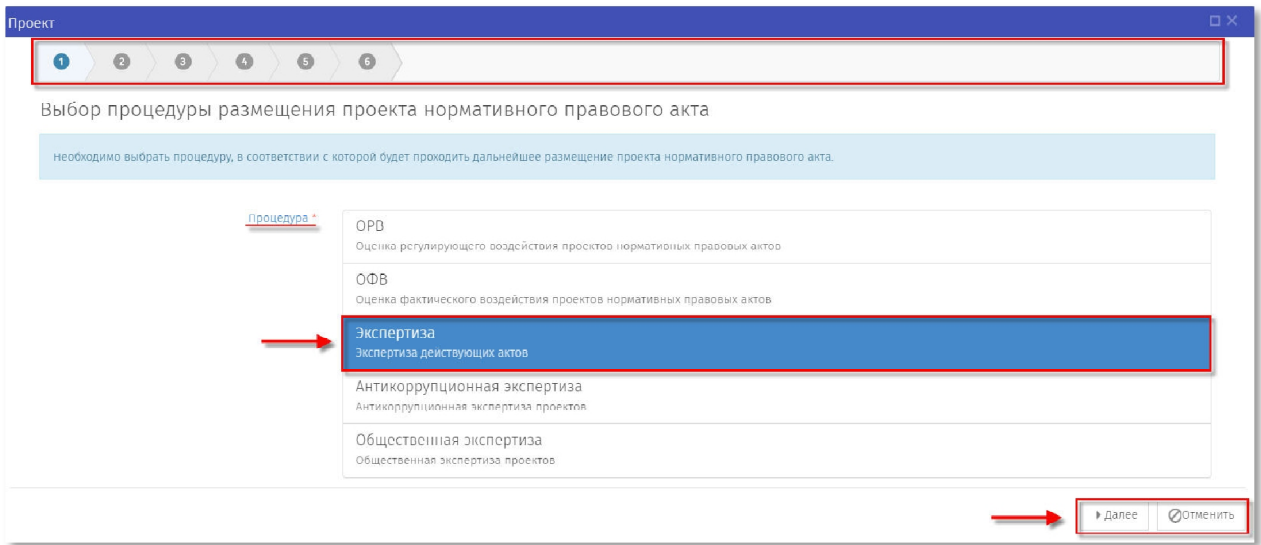

Рисунок 5. «Выбор процедуры «Экспертиза»»

5. После выбора процедуры откроется форма для формирования паспорта проекта. Поля с красной звездочкой (\*) обязательны для заполнения. После заполнения всех полей, нажать кнопку «Далее» (рисунок 6).

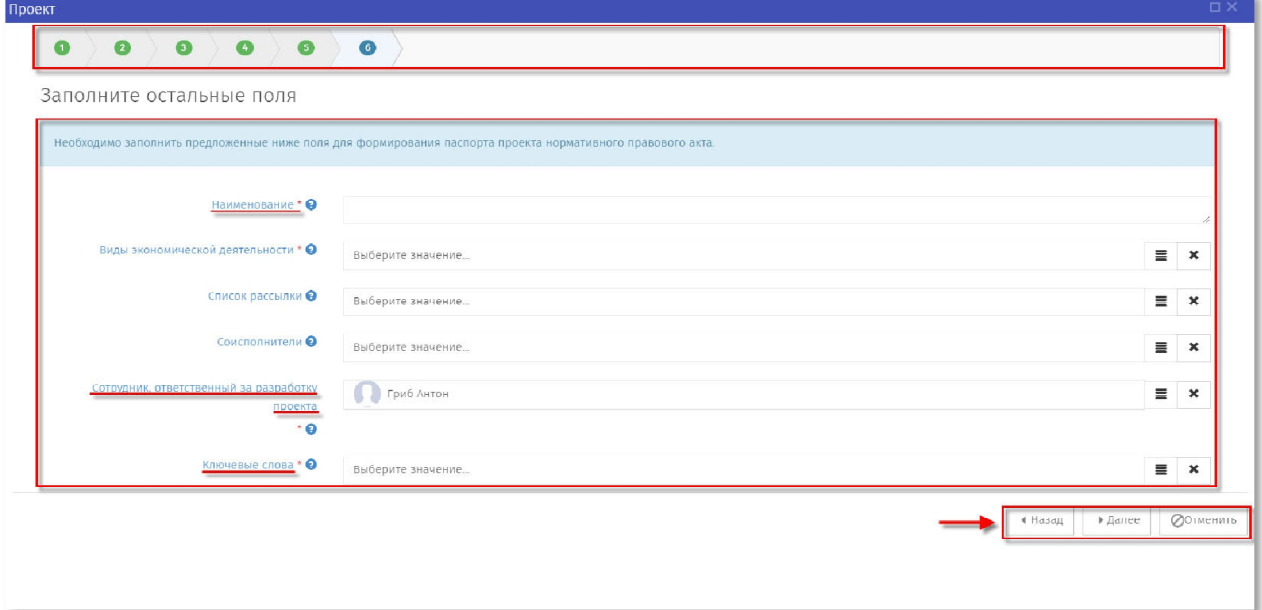

Рисунок 6 «Паспорт проекта».

6. Откроется контрольная форма «Паспорт проекта» (рисунок 7), на которой отображены введённые на предыдущем шаге данные.

Если данные введены корректно и не требуют изменения, необходимо нажать кнопку «Применить». В случае если обнаружены ошибки в тексте описания или необходимо изменить описание, нажатием на кнопку «Назад» можно вернуться в форму формирования паспорта проекта пункт 5.

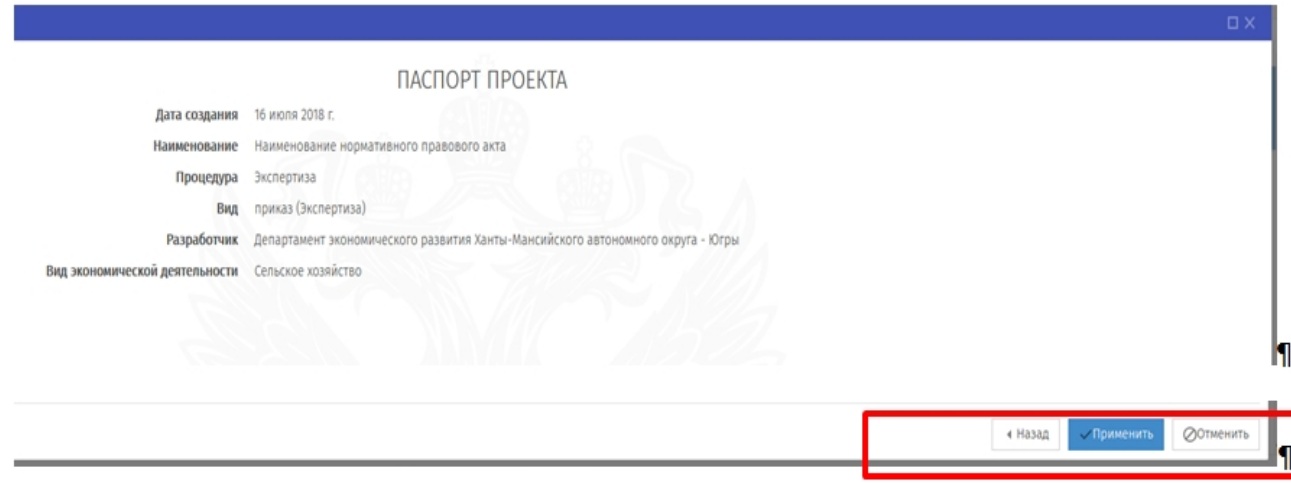

Рисунок 7 «Паспорт проекта»

## **2.2 Заполнение основной информации этапа «Обсуждение действующего НПА»**

После заполнения полей паспорта проекта и осуществление контроля заполненных данных необходимо нажать на кнопку «Применить». Откроется окно «Подготовка к обсуждению», в котором обязательные для заполнения поля отмечены красной звездочкой (\*) (рисунок 8).

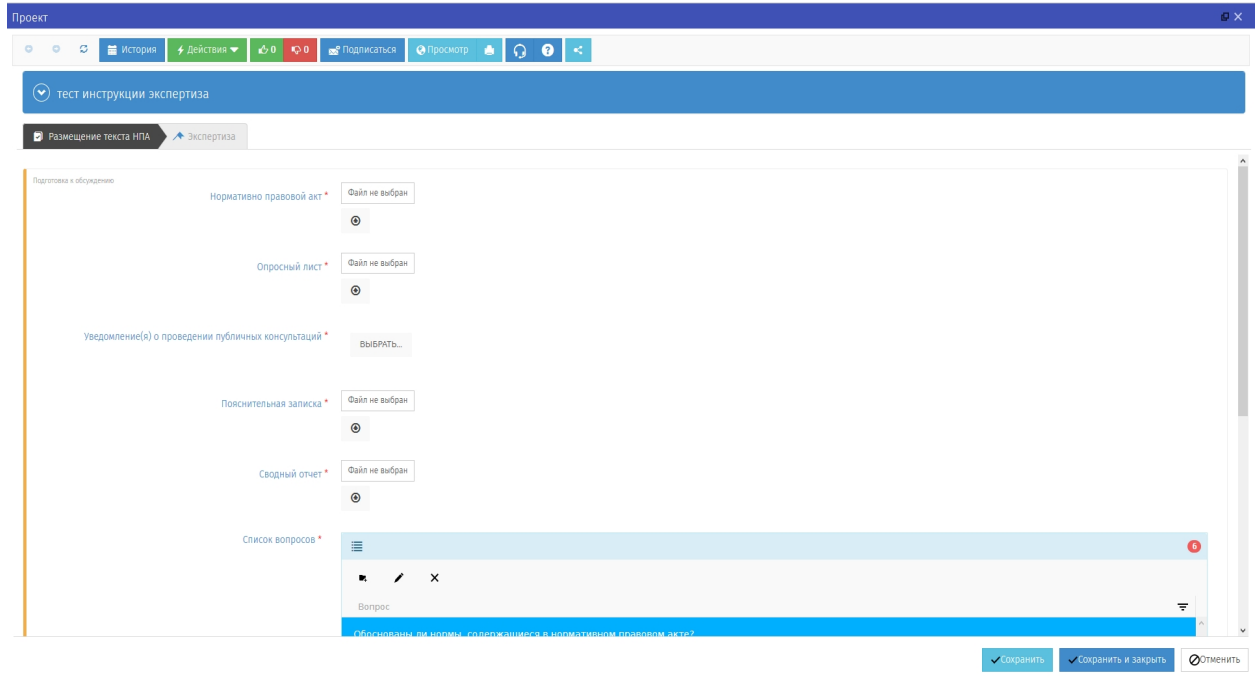

Рисунок 8. «Подготовка к обсуждению»

Созданный проект нормативного правового акта будет находиться в области «Мои проекты» в разделе «Текст» (рисунок 9).

*Для полной отмены заполненных данных и возврата на рабочий стол нужно нажать кнопку «Отмена».*

*Все действия, производимые по проекту, отображаются как поставленные задачи в разделе «Напоминания»*

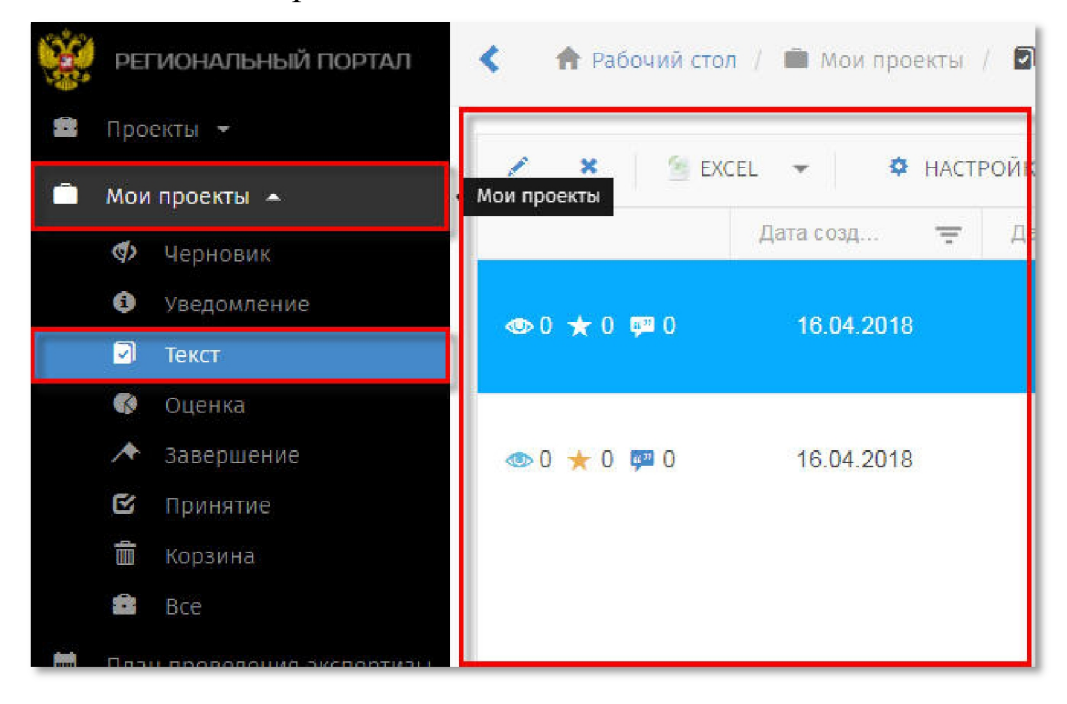

Рисунок 9. «Мои проекты»

**Примечание:** *при нажатии отмены заполнения этапа «Уведомление о начале разработки», проект можно открыть по следующему пути: в области «Мои проекты» нажать выделяемую область «ВСЕ», Выбрать правой кнопкой мыши «Редактировать» интересующий проект для продолжения заполнения.*

### **Внимание!**

*Нажимая кнопки «Сохранить» и «Сохранить и закрыть» Вы сохраняете внесенную информацию в форме, но данные действия не публикуют проект!*

7. **Далее, нажать кнопку «Действия»** → «Начать обсуждение» в случае готовности размещения текста нормативного правового акта (рисунок 10).

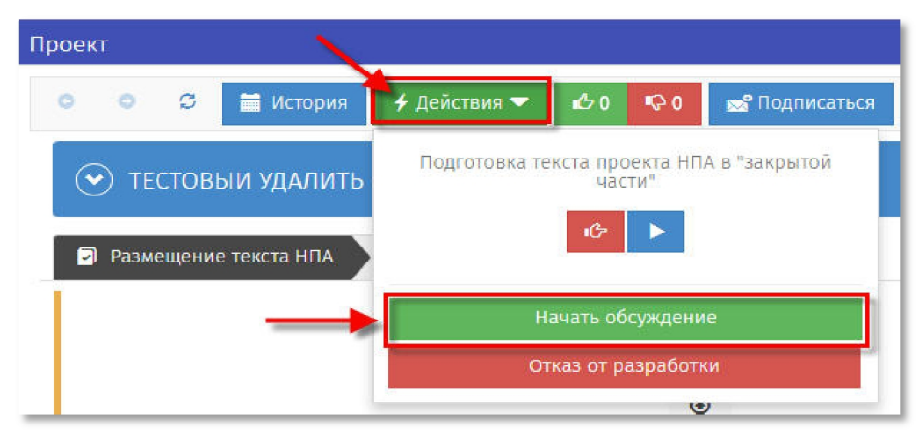

Рисунок 10. «Действия» – «Начать обсуждение»

Документ переходит на этап «Обсуждение НПА». Открывается «Список предложений», ознакомиться с которым возможно нажатием на кнопку «Просмотр» (рисунок 11).

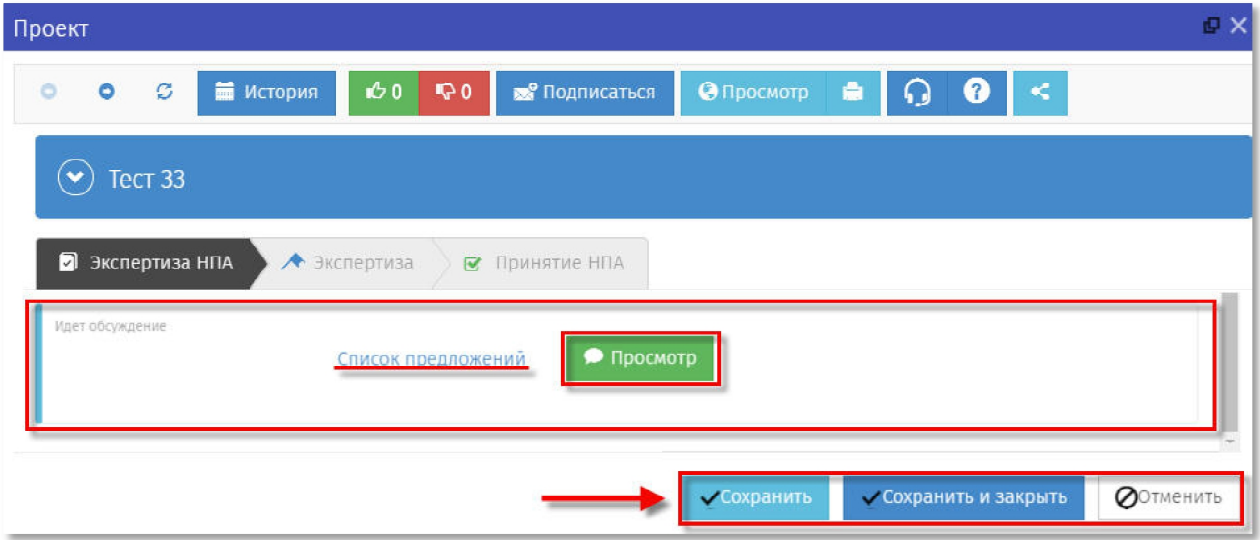

Рисунок 11. «Список предложений»

8. В открывшемся окне «Список предложений», необходимо рассмотреть все поступившие предложения и комментарии к заданным вопросам, в отношении каждого комментария установить предложенный статус: «Учтено», «Частично учтено», «Не учтено» и при необходимости внести комментарии (рисунки 12,13,14).

**DX** Список предложений Разработчик проекта не может участвовать в обсуждении  $\circ$ Обоснованы ли нормы, содержащиеся в нормативном правовом акте?

Рисунок 12. «Общий список обсуждений»

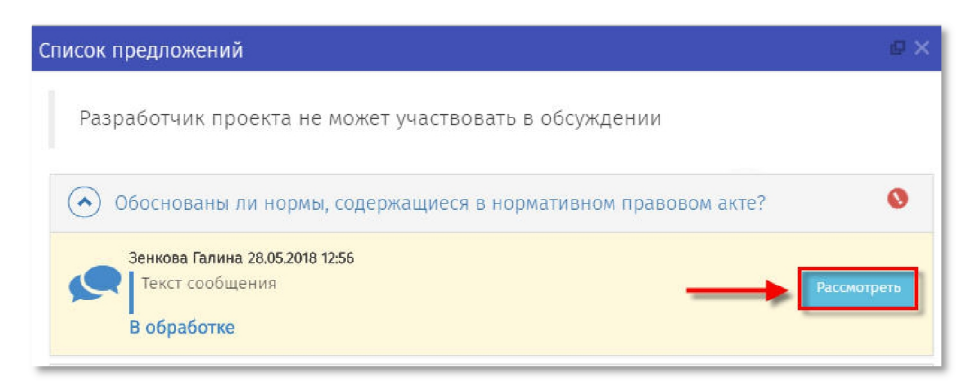

Рисунок 13. «Рассмотреть комментарий»

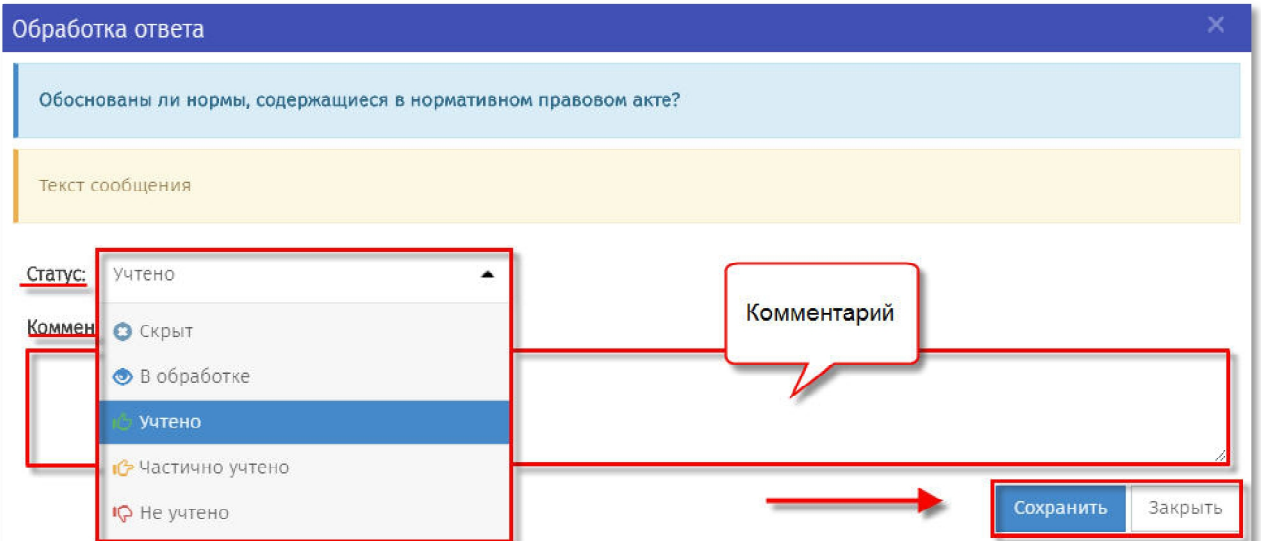

Рисунок 14. «Оставить комментарий и изменить статус к выраженному мнению»

## **Примечание:**

После истечения срока проведения публичных консультаций, документ необходимо перевести на следующую стадию. Для этого нажать кнопку «Действия» → «Время обсуждения истекло» (рисунок 15).

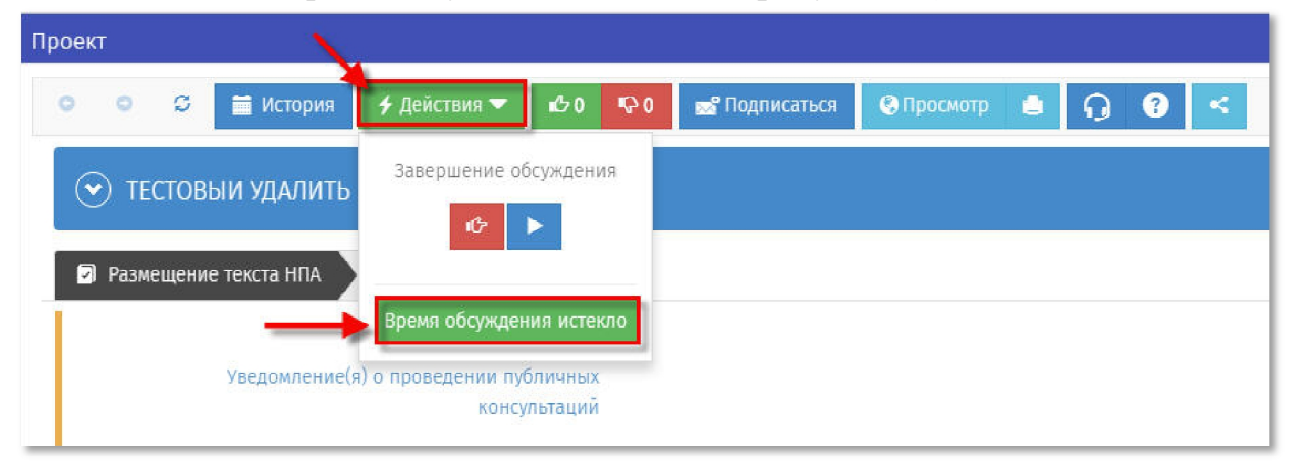

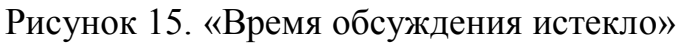

Документ переходит на этап «Обсуждение завершено» (рисунок 16).

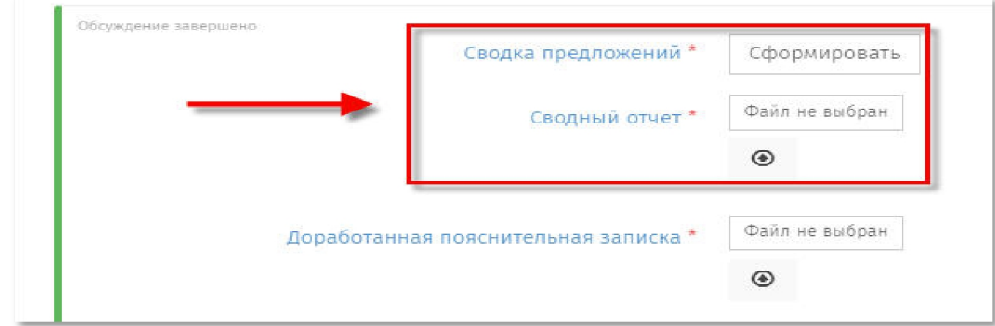

Рисунок 16 «Этап «Обсуждение завершено»»

9. Необходимо заполнить поля, отмеченные красной звездочкой (\*):

 Сводка предложений – с помощью кнопки «Сформировать», осуществить выгрузку результатов публичных консультаций на портале, которые обобщаются с результатами, полученными посредством других форм участия в публичных консультациях. Доработанная сводка предложений загружается на портал

10. **Далее, нажать кнопку «Действия»** → «Передать в уполномоченный орган» (рисунок 17).

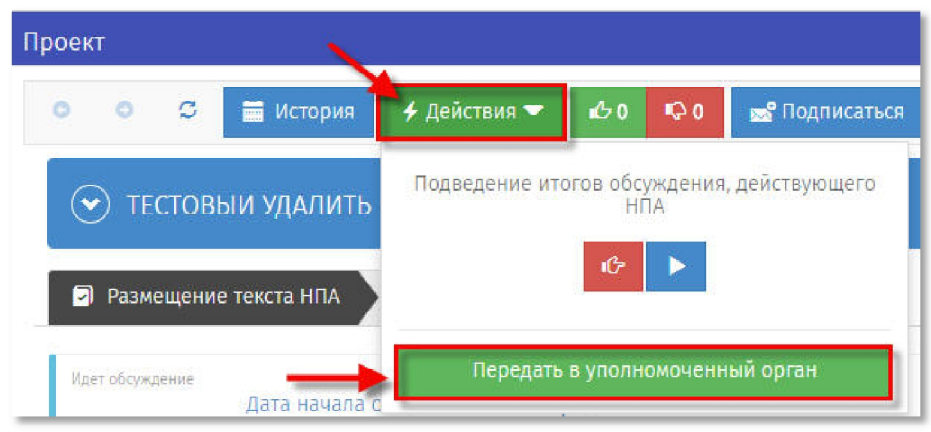

Рисунок 17. « Передать в уполномоченный орган»

11. В открывшейся форме необходимо прикрепить заключение по итогам экспертизы (рисунок 18).

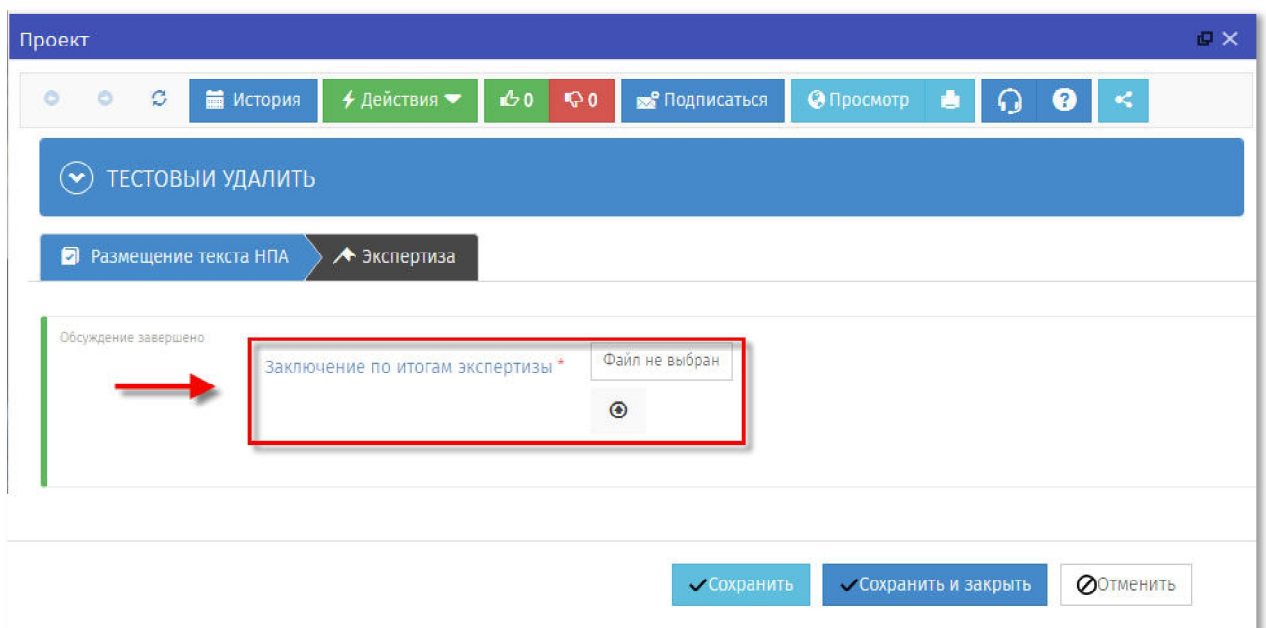

Рисунок 18. «Форма для прикрепления заключения об экспертизе»

12. Далее, после прикрепления файла, необходимо **нажать кнопку «Действия»** → «Завершить» (рисунок 20).

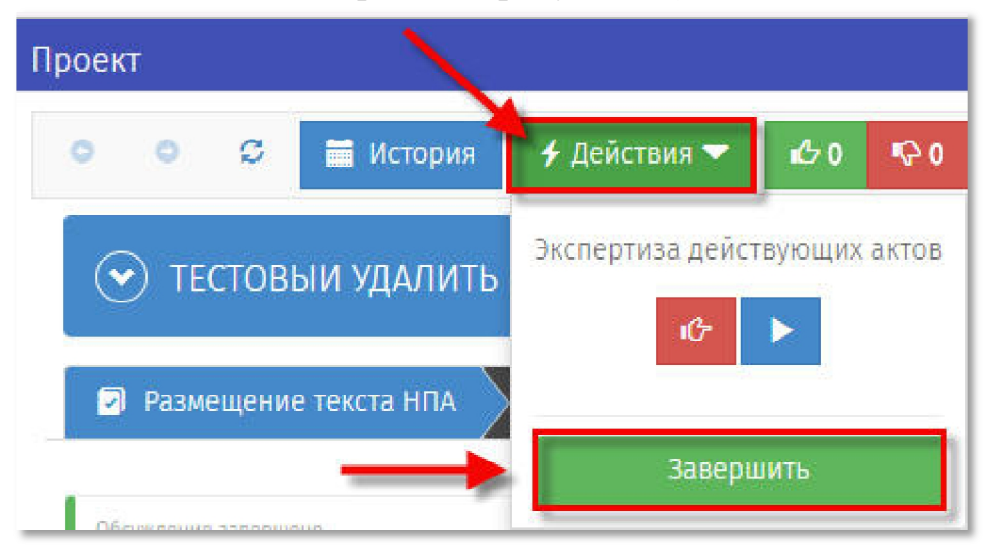

Рисунок 20. «Завершить процедуру»

Бизнес-процесс «Экспертиза» завершен. Для возврата на экран рабочего стола необходимо нажать кнопку «Сохранить и закрыть» или на кнопку «Закрыть» в правом верхнем углу формы (рисунок 21).

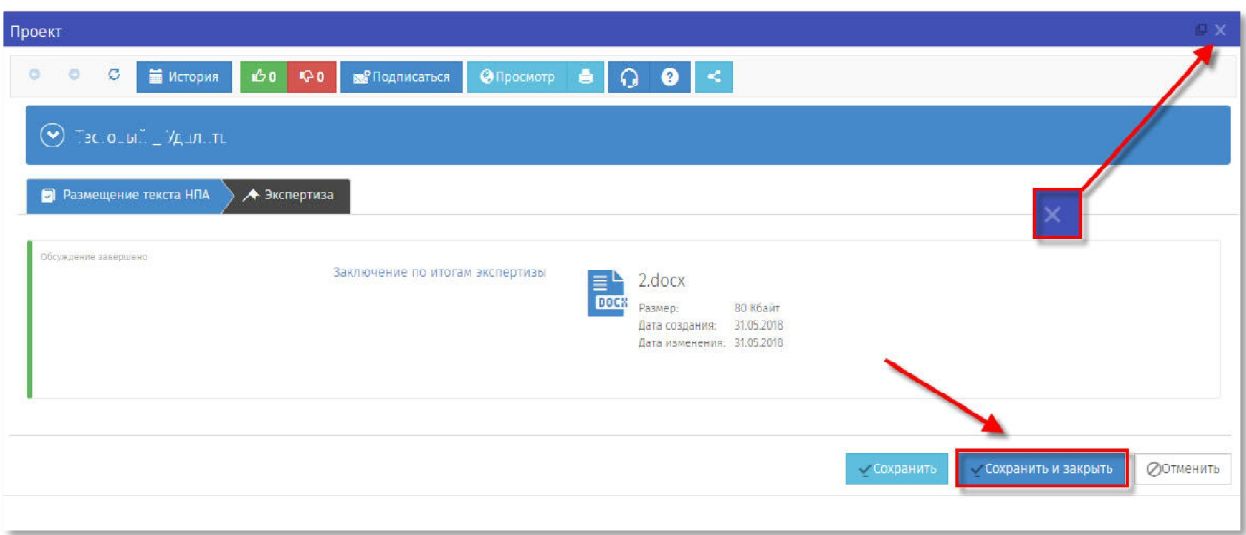

Рисунок 21 «Обсуждение завершено»